### **meet.netzwissen.de - Jitsi Meet**

Der Konferenz-Server wird **mit Zugangskontrolle und für einen definierten Nutzerkreis** betrieben. Dadurch wird eine Überlastung durch zu viele gleichzeitige Konferenzen/Teilnehmer vermieden. Die Plattform ist für bis zu 10 gleichzeitige Konferenzen mit jeweils 50 Teilnehmern ausgelegt (insgesamt 500 zeit-gleiche Teilnehmer).

Jitsi Meet ist open-source Software und wird nach den Vorgaben der EU-DSGVO mit ausschliesslicher Datenhaltung in Deutschland/Europa betrieben. Technischer Betreiber ist die [Firma Meerfarbig GmbH](https://meerfarbig.net/), der Standort des Rechenzentrums Frankfurt/M. Auftrags-Datenverarbeiter nach DSGVO ist die Firma [Mars Solutions GmbH, Göppingen](https://www.mars-solutions.de/).

### **Hinweise für Konferenz-Teilnehmer**

Für die Verbindung zur Konferenz bitte einen **aktuellen Browser** unter Windows, Mac, Linux benutzen (Firefox, Chrome, Edge, Opera, Safari). Auf Windows und Linux wird Google **Chrome** oder **Chromium** (open-source) empfohlen. Weitere Software ist **nicht** nötig. Die Nutzung von Kamera und Mikrofon muss im Browser freigegeben sein. Auf Mobilgeräten (Android, iOS) bitte die entsprechende Jitsi Meet App installieren.

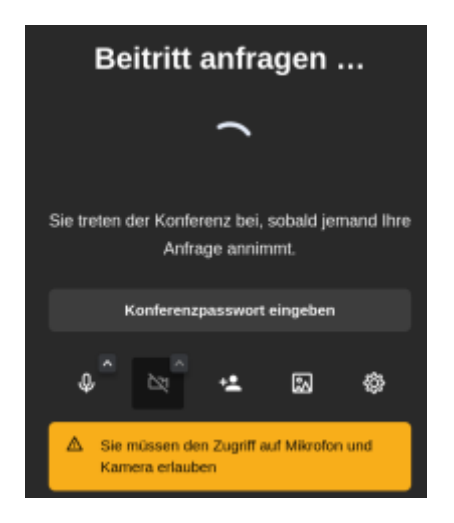

Beim ersten Zugriff muss man seinen Namen eintragen. Man wird vom Gastgeber entweder gezielt reingelassen (sogenannter "Lobby" Modus) oder man tippt das zuvor ausgegebene Konferenzpasswort ein.

Wenn es zu Beginn einer Konferenz Probleme mit Ton oder Video gibt, ist das ein lokales Problem auf dem PC des Teilnehmers. Bitte zuerst im Browser in den Sicherheits-Einstellungen prüfen, ob der Zugriff auf das richtige Mikrofon und die Webcam frei gegeben ist. Falls dies nicht hilft, wird ein Wechsel des Browsers empfohlen (z.B. Chromium/Chrome statt Firefox). Wer regelmässig an Videokonferenzen teilnimmt, sollte zwei Browser zur Auswahl haben.

Bild- und Ton-Störungen während einer Konferenz werden meist durch zu schwache WLANs auf der Teilnehmerseite ausgelöst, manchmal auch durch zu schwache Internet-Verbindungen. Die Qualität des lokalen WLANs ist genauso wichtig wie die Bandbreite der eigenen DSL/Kabelverbindung. Ein Reduzieren der eigenen Bild-Qualität kann Wunder wirken:

- Bedienleiste unten, drei Pünktchen, dann "Qualitätseinstellungen" klicken

Auch das Abschalten der eigenen Kamera oder der Wechsel auf eine lokale LAN Verbindung (LAN statt WLAN) stabilisiert die Verbindung, wenn das eigene WLAN am aktuellen Standort des Laptops oder PCs nicht gut ist.

Beim ersten Betreten einer Konferenz auf meet.netzwissen.de wird rechts eine Kachel-Leiste mit den Teilnehmern gezeigt. **Die erste Kachel von oben ist die eigene** (mit "me" bezeichnet). Bitte nach einem Klick auf diese Kachel den **eigenen Namen** eintragen (Vorname, bei namensgleichen Teilnehmern modifzieren).

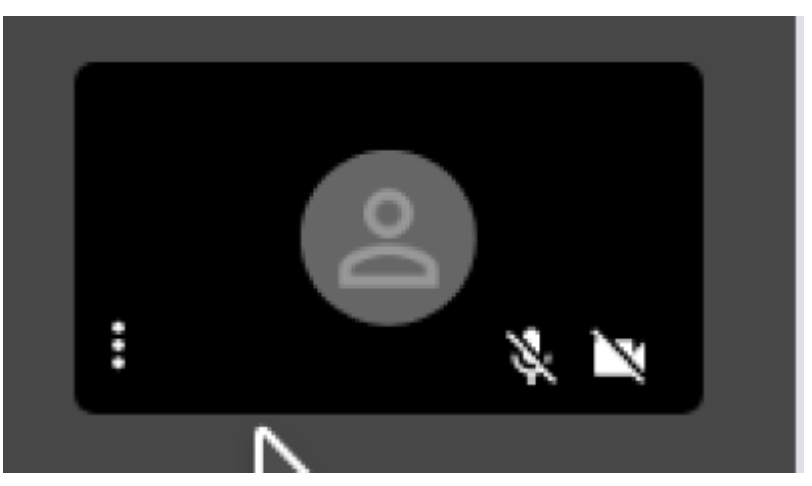

#### **Basiswissen für Konferenz-Gastgeber**

Bei Jitsi werden **zwei unterschiedlichen Teilnehmer-Rollen** unterschieden:

- a) Konferenz-**Gastgeber** (nur eine Person)
- b) Konferenz-**Teilnehmer** (beliebig viele)

Nur Konferenz-Gastgeber können **neue Konferenzräume** anlegen (URL, also [https://meet.netzwissen.de/\[ein\\_konferenz\\_name\]](https://meet.netzwissen.de/[ein_konferenz_name]) ) und eine Konferenz eröffnen. Gastgeber können Konferenzadressen über die Seite <https://www.netzwissen.de/videokonferenz/> anfragen, die Zugangsdaten werden per Mail oder über andere Kanäle mitgeteilt.

Der Gastgeber ist immer die **erste Person, die eine Konferenz betritt und sollte ein paar Minuten früher im Konferenz-Raum sein.** Nach einem Klick auf "ich leite das Meeting" wird das **Gastgeber-Passwort** eingegeben und der Gastgeber bekommt spezielle Moderations-/Gastgeber-Rechte. Konferenz-Gastgeber können danach den Zutritt für jeden einzelnen Teilnehmer über die "Lobby" gewähren. Zusätzlich kann ein für alle Teilnehmer gültiges **Konferenz-Passwort** gesetzt werden. Gastgeber können ausserdem "Unter-Konferenzen" erzeugen ("break out rooms") und Teilnehmer in diese Unterkonferenz verschieben.

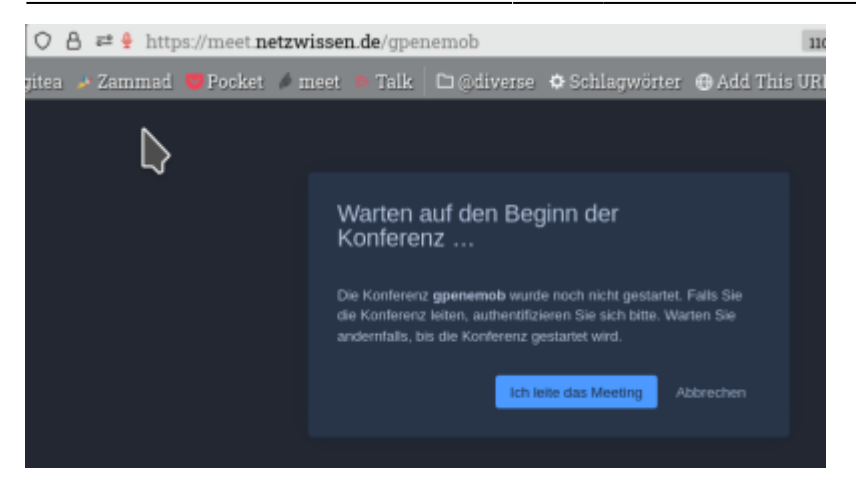

#### **Besondere Rechte des Gastgebers**

- Lobby-Modus: Teilnehmer werden auf Anfrage einzeln zugelassen. Das entspricht einer "visuellen Zutrittskontrolle" zu einem realen Konferenzraum.
- Vergabe eines **Konferenz-Passworts**: das Konferenzpasswort muss von jedem Teilnehmer beim Betreten der Konferenz eingegeben werden. Beim Schliessen der Konferenz verfällt das Konferenz-Passwort.
- Stumm schalten aller Teilnehmer-Mikrofone und Ausschalten der Teilnehmer-Kameras
- gezieltes Aktivieren der Mikrofone einzelner Teilnehmer
- Eröffnen von Breakout Sitzungen und Verschieben von Teilnehmern.
- Aufzeichnen/Live Stream der Konferenz (hier nicht umgesetzt)

#### **Benutzeroberfläche**

Beim Bewegen der Maus zeigt Jitsi Meet eine Bedien-Leiste im der unteren Bildschirmmitte. Die Leiste verschwindet automatisch, wenn die Maus nicht bewegt wird. Die Grund-Funktionen der Leiste sind für alle Teilnehmer gleich (von links nach rechts):

- 1. eigenes **Mikrofon** an/ausschalten (weitere Einstellungen über das kleine Pfeilsymbol)
- 2. eigene **Kamera** an/ausschalten (weitere Einstellungen über das kleine Pfeilsymbol)
- 3. eigenen **Bildschirm** mit den anderen Teilnehmern teilen
- 4. **Chat-Fenster** ein/ausschalten (Neu: mit Umfrage-Option in einem zweiten Reiter)
- 5. **Melden** (Wortmeldung, erhobene Hand)
- 6. **Liste der Anwesenden** zeigen
- 7. **Kachelansicht** zeigen
- 8. **Spezielle** Einstellungen (einige Unterpunkte sind nur für den Gastgeber/Moderator nutzbar)
- 9. **Verlassen** der Konferenz (roter Button)

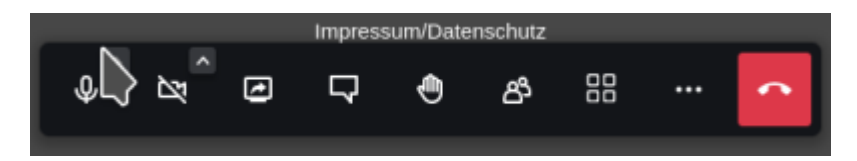

#### **Break-Out Sitzungen**

Jitsi Meet erlaubt das Aufteilen einer größeren Gruppe von Konferenz-Teilnehmern in kleinere Gruppen (sogenannte "breakout sessions")

Dokumentation: [https://scheible.it/jitsi-meet\\_breakout-rooms/.](https://scheible.it/jitsi-meet_breakout-rooms/)

### **Spezielle Einstellungen**

Der Menüpunkt mit den drei Punkten enthält spezielle Einstellungen. Bestimmte Funktionen sind nicht belegt oder nur für Gastgeber/Moderatoren nutzbar. (von oben nach unten):

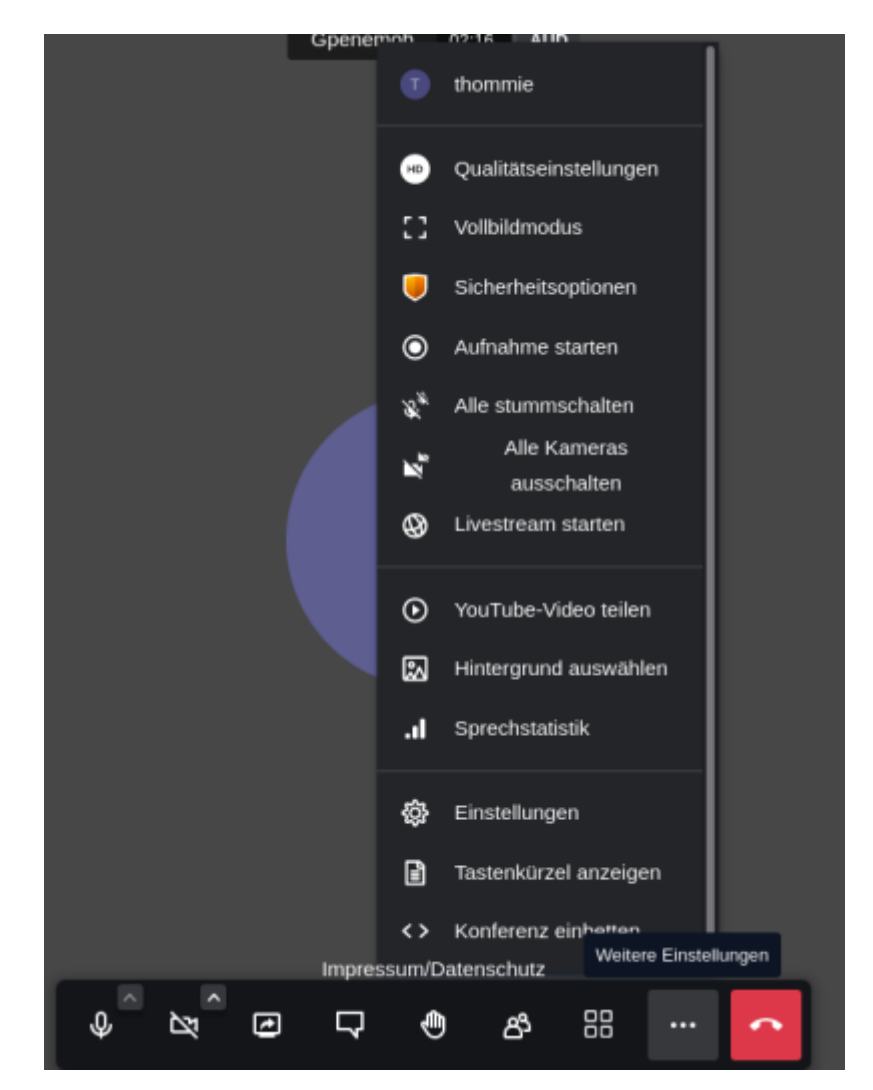

- 1. **Qualitätseinstellungen** Bei schlechter Internetverbindung oder schwachem WLAN kann die eigene Videoverbindung zum Konferenzserver zu viel Bandbreite beanspruchen. Normalerweise gleicht das die automatische Qualitätsregelung von Jitsi aus. Falls das nicht ausreicht, kann man gezielt eine niedrigere Bildqualität setzten und die beanspruchte Bandbreite senken. Die Bildqualität wird etwas schlechter, dafür die Gesamtverbindung stabiler.
- 2. **Vollbildmodus** Im Vollbildmodus werden alle umgebenden Steuerungselemente des Web-Browsers ausgeblendet
- 3. **Sicherheitsoptionen** Lobby-Modus und optionales Konferenz-Passwort -nur für Gastgeber-
- 4. **Aufnahme starten** -nicht verfügbar-
- 5. **Alle Teilnehmer stummschalten** -nur für Gastgeber-
- 6. **Alle Teilnehmer-Kameras ausschalten** -nur für Gastgeber-
- 7. **Livestream starten** -nicht verfügbar-
- 8. **Youtube Video teilen** -nur für Gastgeber-
- 9. **Hintergrund auswählen** Der Hintergrund im eigenen Kamerabild wird durch Unschärfe verschleiert oder durch ein Umgebungsbild ersetzt. Es gibt vorgefertigte Umgebungsbilder oder man lädt eine eigene Bilddatei hoch. Dies verbessert die Privatsphäre und fördert eine neutralere und konzentierte Gesprächs-Atmosphäre.
- 10. **Sprecher-Statistik** -nur für Gastgeber-
- 11. **Einstellungen** Auswahl des Mikrofons und der Kamera, Definition des eigenen Teilnehmernamens. **Bei Problemen mit dem eigenen Mikrofon und der Kamera hier kontrollieren, welches Mikrofon oder welche Kamera benutzt wird.**
- 12. **Tastenkürzel anzeigen** zeigt eine Liste von Tastenbefehlen, wenn man auf eine Maus verzichten will oder muss
- 13. **Konferenz einbetten** -nur für Gastgeber-

## **Eigenen Bildschirm teilen**

Die Funktion "Teilen des eigenen Bildschirms" erlaubt die genaue Auswahl, was mit den anderen Teilnehmern geteilt werden soll:

- Bei mehreren Bildschirmen z.B. nur der linke
- Bei mehreren offenen Anwendungen (Fenstern) eine ganz bestimmtes (z.B. ein Protokoll-Dokument in MS Word oder LibreOffice)
- Bei mehreren Reitern (Tabs) in einem Browser nur ein bestimmter Reiter

# **Umfrage ("poll")**

Nach Öffnen des Chatfensters gibt es einem zweiten Reiter die neue Funktion "Umfrage" (englich "poll"). Hier können im Teilnehmerkreis schnell kleinere Umfragen gestartet werden.

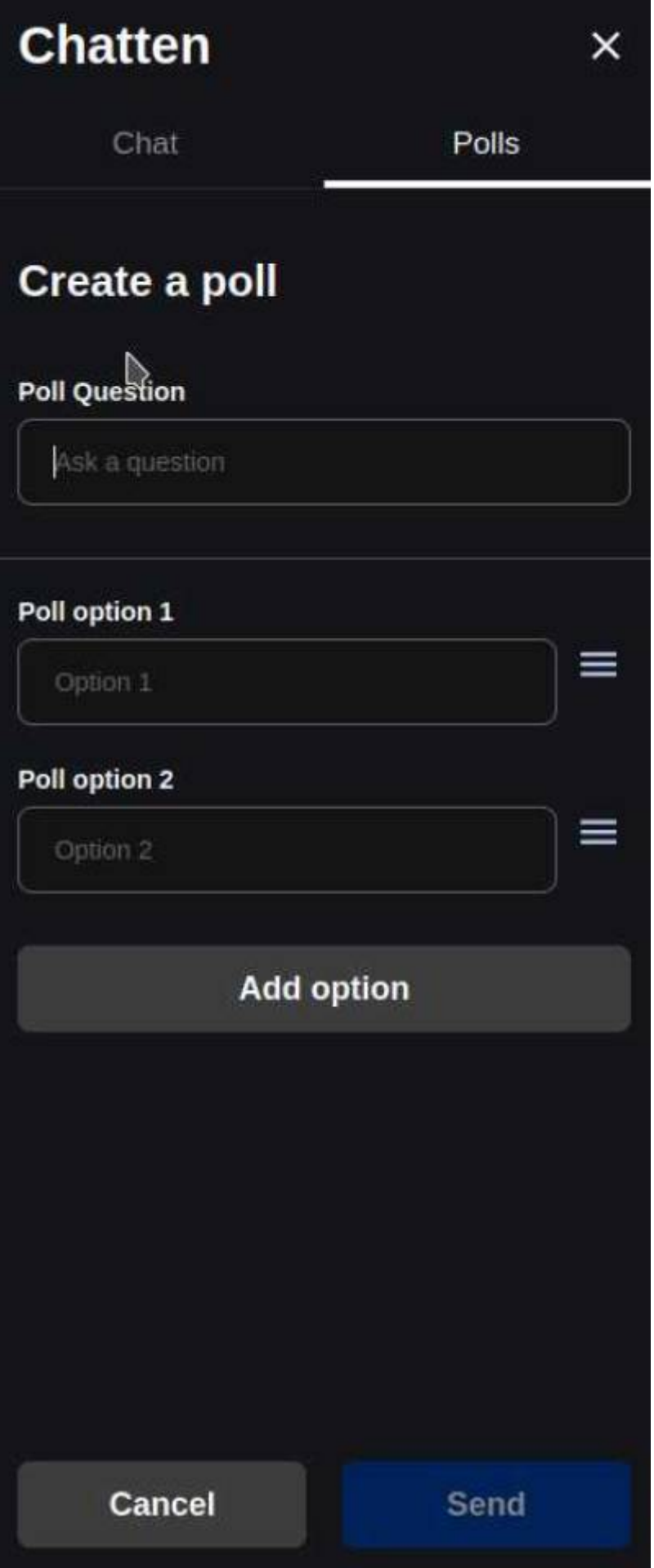

## **Aufzeichnung und Live Streaming**

Jitsi Konferenzen können als Video aufgezeichnet und über eine beliebige Video-Streaming-Plattform (Vimeo, Youtube, Twitch usw.) zeit-souverän präsentiert werden. Für die Aufzeichnung ist der Gastgeber verantwortlich. Dafür wird üblicherweise das Programm OBS Studio [\(https://obsproject.com](https://obsproject.com)) auf dem PC des Gastgebers gestartet. Es nimmt den gesamten Verlauf der Konferenz (Bild und Ton) in einer \*.mp4 Datei auf. Die Aufnahme enthält den Verlauf der Konferenz mit allen Bildwechseln und Tonbeiträgen, wie im Original. Daher muss die Video-Datei normalerweise mit einer Videoschnitt-Software nachbearbeitet werden (z.B. Kdenlive, <https://kdenlive.org>).

**Rechtlicher Hinweis:** Vor Beginn einer Aufnahme muss jeder Teilnehmer in die Aufnahme einwilligen. Dies gilt auch für reine Tonaufnahmen, für das Verteilen im Teilnehmer-Kreis oder für die Veröffentlichung auf einer Streaming-Plattform.

# **Live Streaming**

Live-Streaming bedeutet die **zeit-gleiche** Präsentation einer Videokonferenz mit **kleiner** Teilnehmerzahl vor einem zahlenmässig **unbegrenzten** Publikum, das nur zuschaut. Primär kommunizieren nur die Teilnehmer "auf der Bühne" direkt und gleichberechtigt miteinander. Das Publikum schaut über eine leistungsfähige Streaming-Plattform (Vimeo, Youtube, Twitch usw.) zu, wobei je nach Plattform eine moderierte/reglementierte Interaktion mit der "Bühnenbesatzung" möglich ist.

**meet.netzwissen.de ist nicht für Live-Streaming Sitzungen ausgelegt**. Live-Streaming erfordert spezielle technische Rahmenbedingungen, die mit gesonderten Kosten verbunden sind. Anfragen hierzu bitte über <https://www.netzwissen.de/kontakt/>

From: <https://wiki.netzwissen.de/>- **netzwissen.de Wiki**

Permanent link: **[https://wiki.netzwissen.de/doku.php?id=jitsi\\_host&rev=1656001422](https://wiki.netzwissen.de/doku.php?id=jitsi_host&rev=1656001422)**

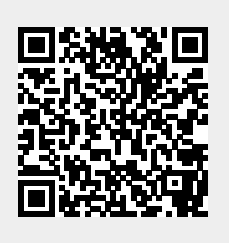

Last update: **05/03/2024 - 10:52**